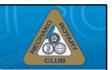

## Introduction to Club Runner

Deb Nielsen

Dolly asked that I give you a brief introduction to ClubRunner. Some of you may be very familiar with ClubRunner but I tried to base my introduction on a basic level to ensure everyone had the basic skills so please bear with me. For those of you with advanced training in ClubRunner, if you know a better way to do some of these things, please feel free to share any pointers or tips with the rest of us. I only started using ClubRunner in October so I am just learning myself.

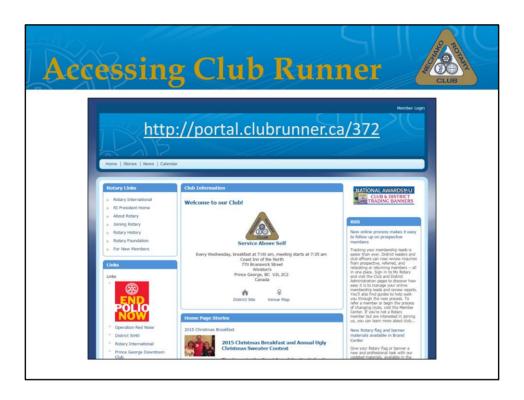

How to find Club Runner ... the URL is on the page. I had wanted to print off copies of these slides for everyone but worried about the waste of paper — therefore I will post them on Club Runner today for you to access and for anyone who wishes I can email a copy to you.

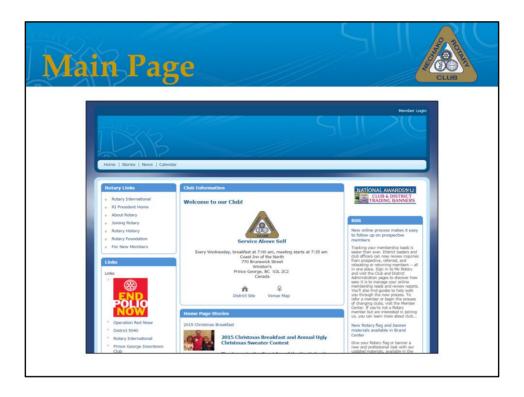

This main page contains club information, links to Rotary specific sites, home page stories, club executives and directors, the list of upcoming speakers – it really is the public face to our Rotary club.

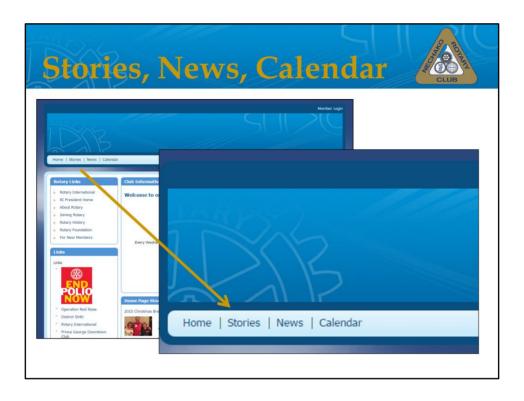

It also has links to Stories, News, and the Calendar.

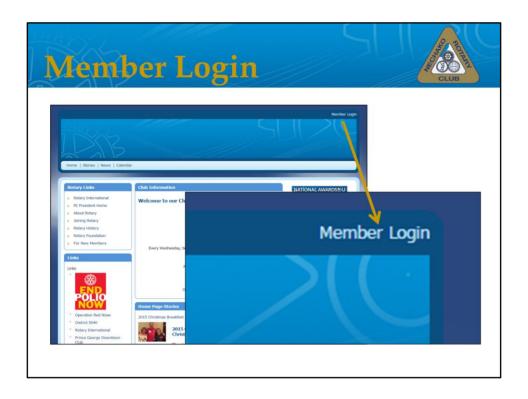

As Rotary members, when you login you will have access to a number of functions. If you haven't logged in or if you have forgotten your password, click the link and you can reset it.

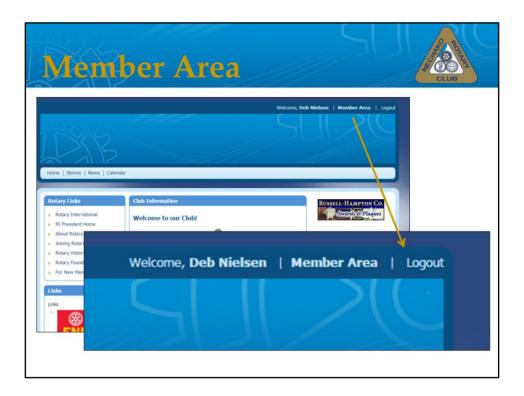

Once you have logged in, click the Member Area ...

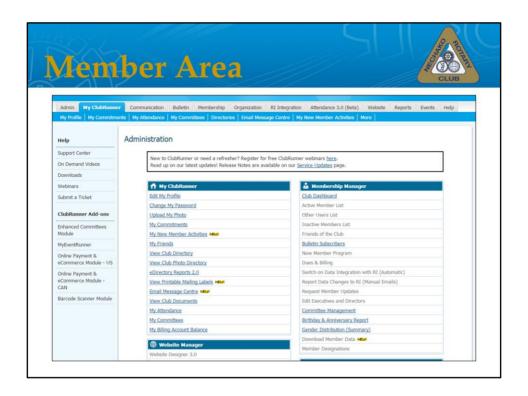

... to access and edit your personal information, change your password, upload your photo, access the email message centre, and view your attendance,. In this presentation, I will briefly outline the steps to do those very things. I think that Club Runner has a lot of potential for us, particularly for committees but my hope for today was to ensure a level of familiarity for everyone and then we can address ways to make club runner work for us.

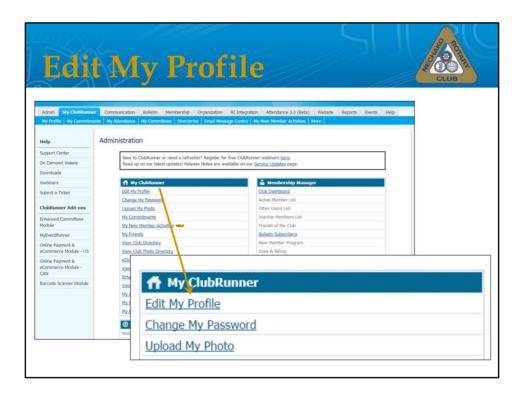

Editing your profile is quite straightforward, from the Administration page, click edit my profile.

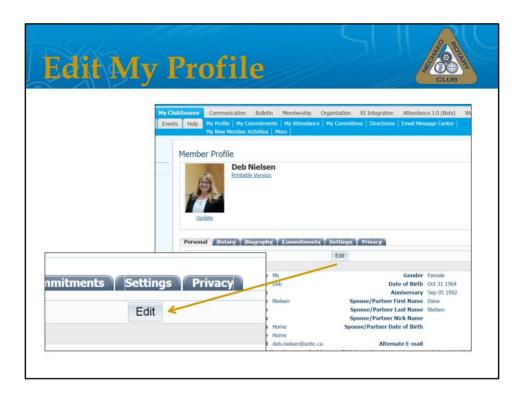

This will take you to your Member Profile page, where you will be asked to Edit once more. Click Edit. One of the tips that I give my e-learning students and instructors, is if you aren't happy with the changes, simply click Cancel instead of Save and start again.

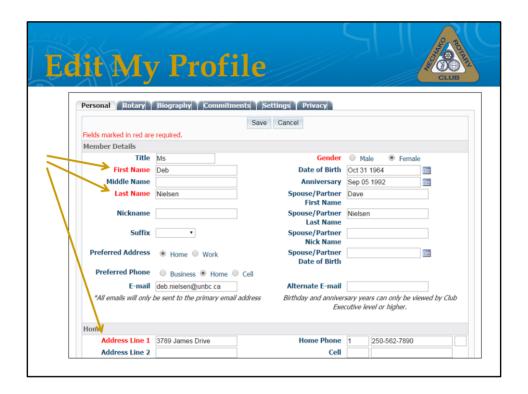

... items in Red are required. When you have made the required changes, click Save.

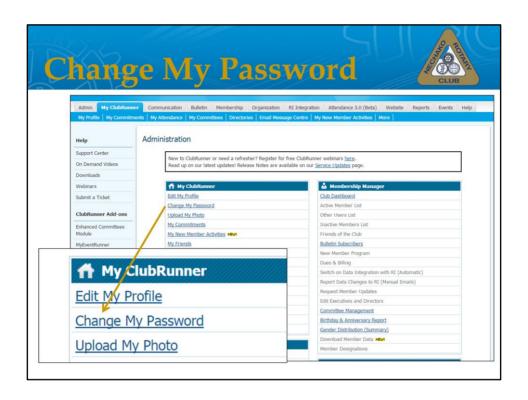

To change your password, click Change My Password

| Change My Passwor                                      | d                             |
|--------------------------------------------------------|-------------------------------|
| Member Profile  Deb Nielsen                            |                               |
| Printable Version  Update                              |                               |
| Personal Rotary Biography Commitments Settings Privacy |                               |
| System Login                                           |                               |
| Club Access Level 60 - Editor                          | Login Name Debbie.Nielsen.372 |
|                                                        | Password Change Password      |
| Login Name Debbie.Nielsen.372                          |                               |
| Password Change Password                               |                               |
|                                                        |                               |
|                                                        |                               |
| Password Change Password                               |                               |

This will open your Settings tab where you will see your username and a link to Change Password

|                 | •                 | ssword 2                                    |       |
|-----------------|-------------------|---------------------------------------------|-------|
| y Commitments   | Settings Privacy  |                                             |       |
| vel 60 - Editor |                   | Login Name Debbie.Nielsen.372<br>Password   |       |
|                 | Password Password | Begin Typing                                |       |
| Confirm New     |                   | ould contain at least 8 characters and 1 nu | ımber |
|                 | Save Cancel       | 30.00                                       |       |

You will need to type into your old password, enter a new password that contains at least 8 characters and 1 number and then confirm your new password. Click Save

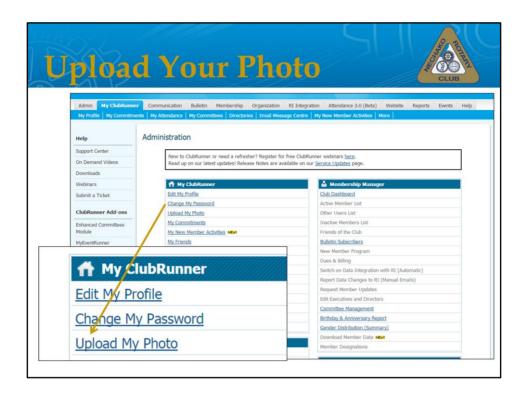

It's a nice touch to have a photo attached to your profile. To upload your photo, click Upload My Photo

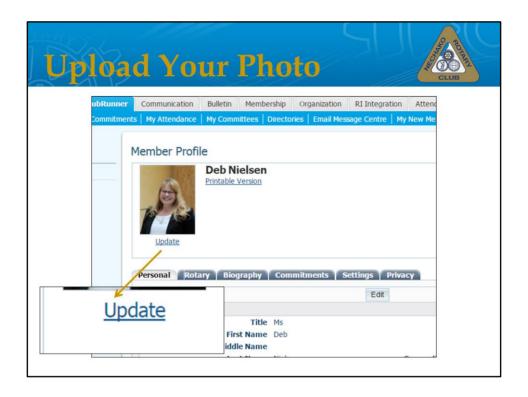

Click upload under your current photo or where the photo should sit

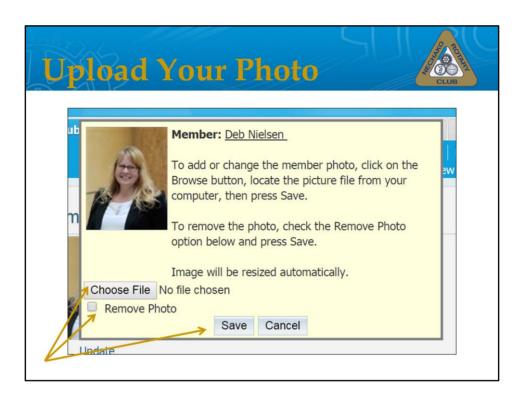

A new window will open, here you can remove your photo or to upload a photo click Choose File. This will open a Browse window, where you will be able to access the files on your computer and access the correct image. Click the appropriate photo and then click Open.

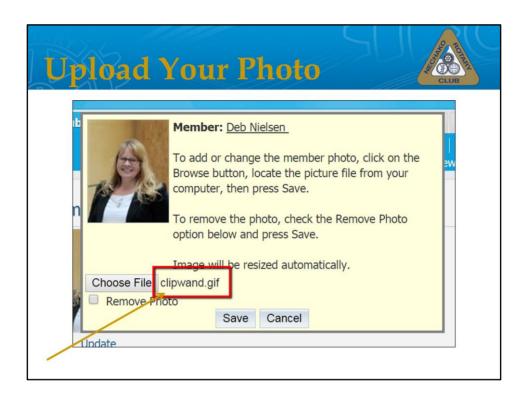

You won't see the photo right away but you should be able to see the file name next to the Choose File button. Click Save and the new photo will appear. Click Save and the system will automatically resize your photo.

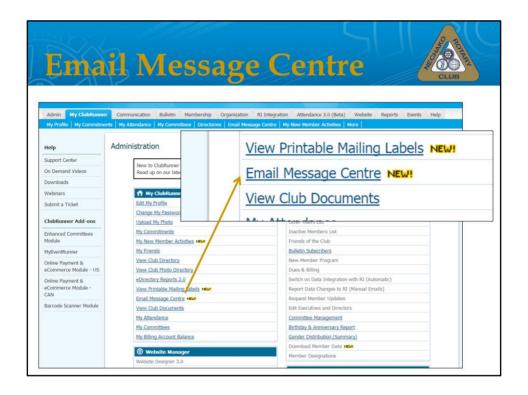

To access the email message centre or in other words to send an email either to the entire Rotary membership or select individuals, click on Email Message Centre.

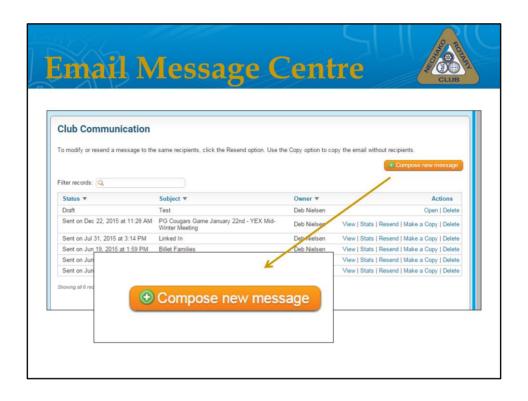

This will take you to the Club Communication page, where you will see a list of all of the emails you have sent. In addition to sending a new email, you can resend a previous email, make a copy of an email, or delete – just remember that deleting an email doesn't magically make it disappear from the universe only from your list. To send a new email, click Compose New Message.

| Email Messag                                                                                                    | ge Centre CLUB                                                                                                    |
|----------------------------------------------------------------------------------------------------|----------------------------------------------------------------------------------------------------|
| Create Email  Last saved on Jan 05, 2016 at 7.00 PM  Hide Recipients  Step 1:  Select the recipients of this message by expanding each category, then Cicking the "Expand List" link. Please note yearly and address.  B. Active and Honorary Members (0.45)  Other Users (0.3)  Tractive Members (0.100)  Tractive Members (0.100)  Tractive Members (0.100)  Custom Distribution Lists (0.112) | Step 2:  Enter your small subject and message.  Select Temptate:  Solipict  Insert Mall Marger Fields  Recipiert, Recipiert Tatle  Account Full Name  Account Account Full Name  Account Account Full Name  Account Account Full Name  Account Full Name  Account Fu |
|                                                                                                    | Dest SVICE ANALES SEAST_SVANES.                                                                                                    |

This next page can look a bit intimidating upon first glance but like most of Club Runner it's quite straightforward and essentially walks you through the steps needed. Step 1: choose the Recipients. Click the + signs to expand the groups. Step 2: Type your subject and message. You can get fancy with the auto fields but basically I leave it as it is and just type my message.

| Email Messa | ge Centre                                                                                                    |
|-------------|----------------------------------------------------------------------------------------------------|
|             | Total characters: 111/100000                                                                                     |
|             | Step 3 (Optional): Upload attachments to your email. Total attachment size: 0 B/6.00 MB  Select Files For Upload |
|             | Step 4:                                                                                                    |
|             | Choose your email options and send.                                                                              |
|             | Send a list of recipients as an attachment. Copy me on this email.                                               |
|             | Step 5:                                                                                                    |
|             | You can send the email right now, or click on schedule to choose when you would like to send it.                 |
|             | Schedule Schedule                                                                                                |
|             | Save as Draft Send to Myself Send                                                                                |
|             |                                                                                                    |

In Step 3, you can add an attachment. Step 4 allows you to send a list of recipients as an attachment and to send a copy to yourself. Step 5 allows you to send the email immediately or to schedule a date and time.

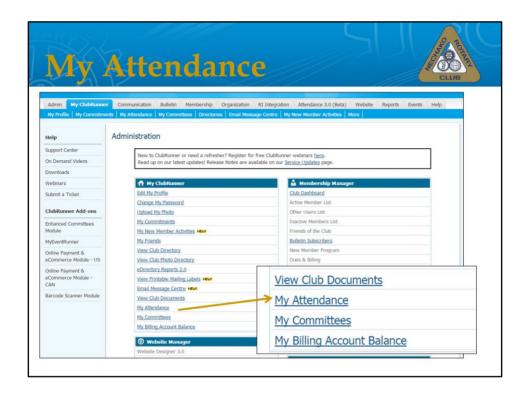

Club Runner also allows you to check your attendance. Choose My Attendance from the list.

| Му А                                                    | tten     | danc                    | e                | CLUB           | ARV |
|---------------------------------------------------------|----------|-------------------------|------------------|----------------|-----|
| My Attendance Repo                                      | ort      |                         |                  |                |     |
| Report Year Current Year •                              |          |                         |                  |                |     |
|                                                         |          | ted format ▼ Export 😘 🧟 |                  |                |     |
| July 1, 2015 To June 30, 20  Report Date: January 5, 20 |          |                         |                  |                |     |
| My Attendance                                           | Attended | Makeup Notes            |                  |                |     |
| July 1, 2015                                            | ×        |                         |                  |                |     |
| July 8, 2015                                            | X        |                         |                  |                |     |
| July 15, 2015                                           |          |                         |                  |                |     |
| July 22, 2015                                           |          |                         |                  |                |     |
| July 29, 2015                                           | X        |                         |                  |                |     |
| August 5, 2015                                          |          |                         |                  |                |     |
| August 12, 2015                                         | X        |                         |                  |                |     |
| August 19, 2015                                         | Х        |                         | Total: 20/27     |                |     |
| August 26, 2015                                         | х        |                         | Total: 20/27     |                |     |
| September 2, 2015                                       | ×        |                         |                  |                |     |
| September 9, 2015                                       | X        |                         | Year to Date Per | rcentage: 74 % |     |
| September 16, 2015                                      |          |                         |                  | 3              |     |
|                                                         |          |                         |                  |                |     |

This brings you to a report of your current year's attendance. If you are looking for data from a previous year, simply select that year from the drop down menu next to Report Year. You can export this report to an excel document I believe. Note that this is based upon the Rotary year-end so the year begins on July 1st.

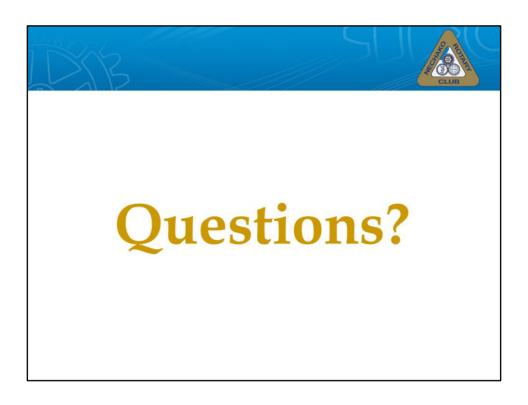

These are just the basics of what you can do in Club Runner – does anyone have any questions?